**Description:** This quick guide tells you how to make changes or additions to an existing academic plan. **Applies to:** Students

## **UPDATE AN ACADEMIC PLAN**

The **Academic Plan** is a recommended tool to assist you in planning out your path toward completion of your selected program(s) of study. The Academic Plan can be edited by you or by your advisor at any time.

**1.** From your Workday home page, open the **Academics Hub** fom the Global Navigation Menu at the top left of your screen or select from Your Top Apps.

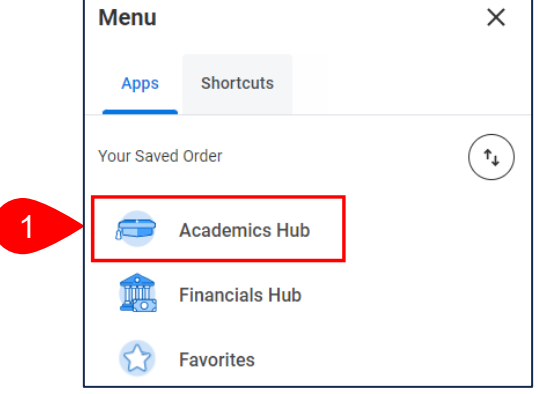

- **2.** Under Planning and Registration, select **My Academic Plan**.
- **3.** In the View My Academic Plan section, select **Update Plan.**

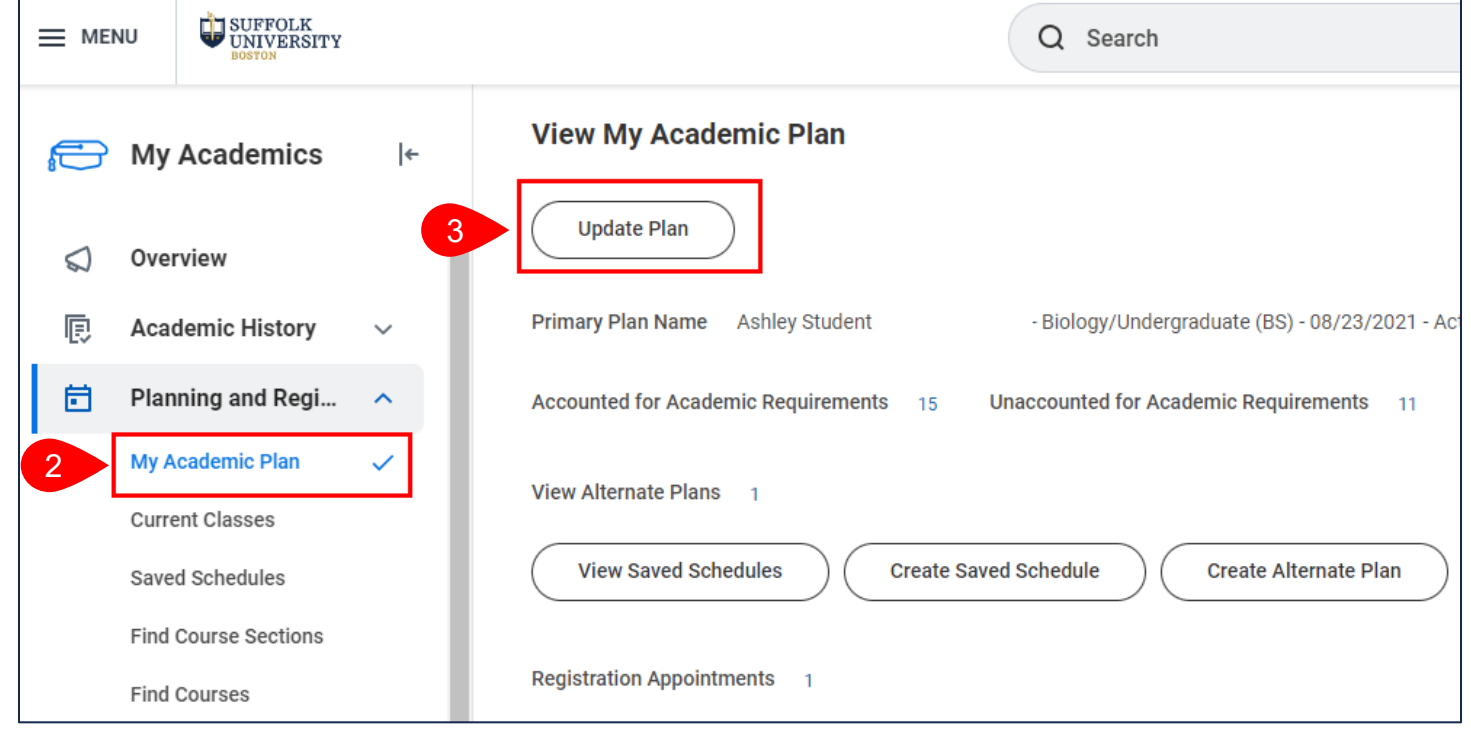

- **4.** On the **Edit Academic Plan** page, you may make the following updates as needed:
	- **a.** Enter a new **Primary Plan Name** if you want a new version of the plan.
	- **b.** Use the **Add Row** and **Remove Row** icons to add or remove rows from the plan.
	- **c.** Update the **Academic Requirements** you intend to work toward during the Academic Period. All remaining Academic Requirements within the Program(s) of Study will appear on the lefthand side of the screen. **Drag and Drop** requirements to the grid.
	- **d.** Update the **Course** you intend to take associated with the Academic Requirement. All courses that could fulfill the Academic Requirement will appear in the drop-down list.
	- **e.** The **Units** column indicates the number of credits assigned to the course.
	- **f.** The **Status** column indicates if you are eligible to enroll in the course, is currently enrolled in the course, has already taken and passed the course, or are not eligible to enroll.
		- i. Once the Academic Plan is saved, the most up to date eligibility will populate the **Status** column.

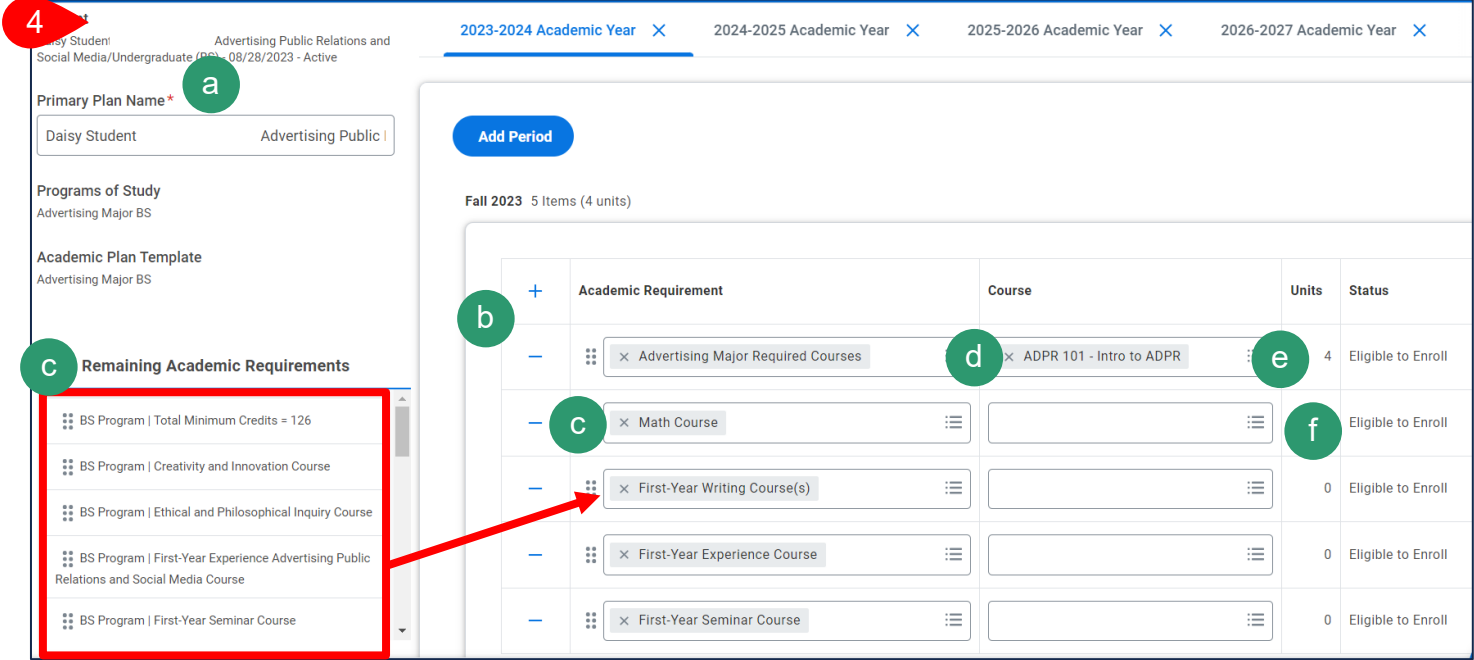

- **5.** To add additional Academic Years, click the **Add Year** button. If Academic Years need to be removed from the plan, click **Remove Year.**
- **6.** To add additional Academic Periods, click the **Add Period** button.
- **7.** To remove academic periods from the plan, click **Remove Period**.

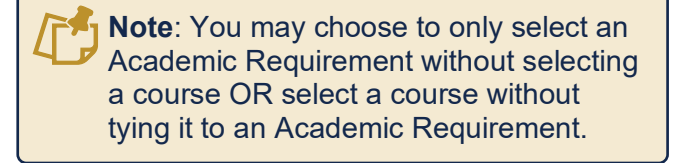

**Note:** Once a prior year has been removed it cannot be added back into the plan.

## UPDATE AN ACADEMIC PLAN

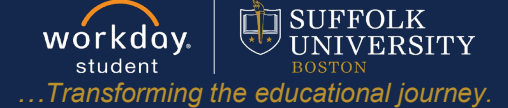

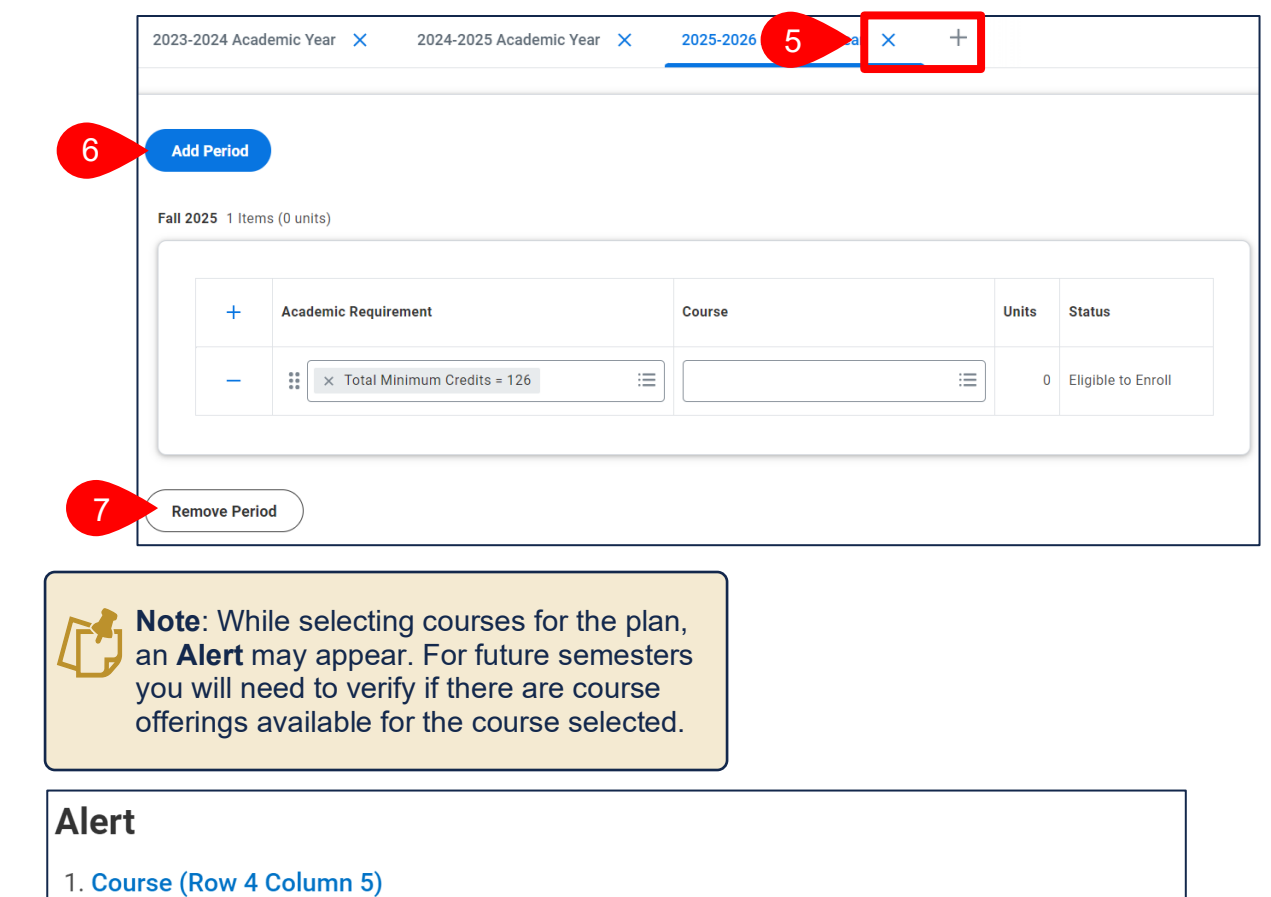

You have planned to take a Course during an Academic Period in which it is not typically offered. Select another Course for this Academic Period.

**8.** Once the academic plan is updated, click **OK**.